Schritt 1: Wenn alle Ihre Module im Anrechnungsportal genehmigt wurden, machen Sie im Workflow den Schritt: "Module **mit Anrechnung aus Anrechnungsplattform/OpenCampus importieren"**

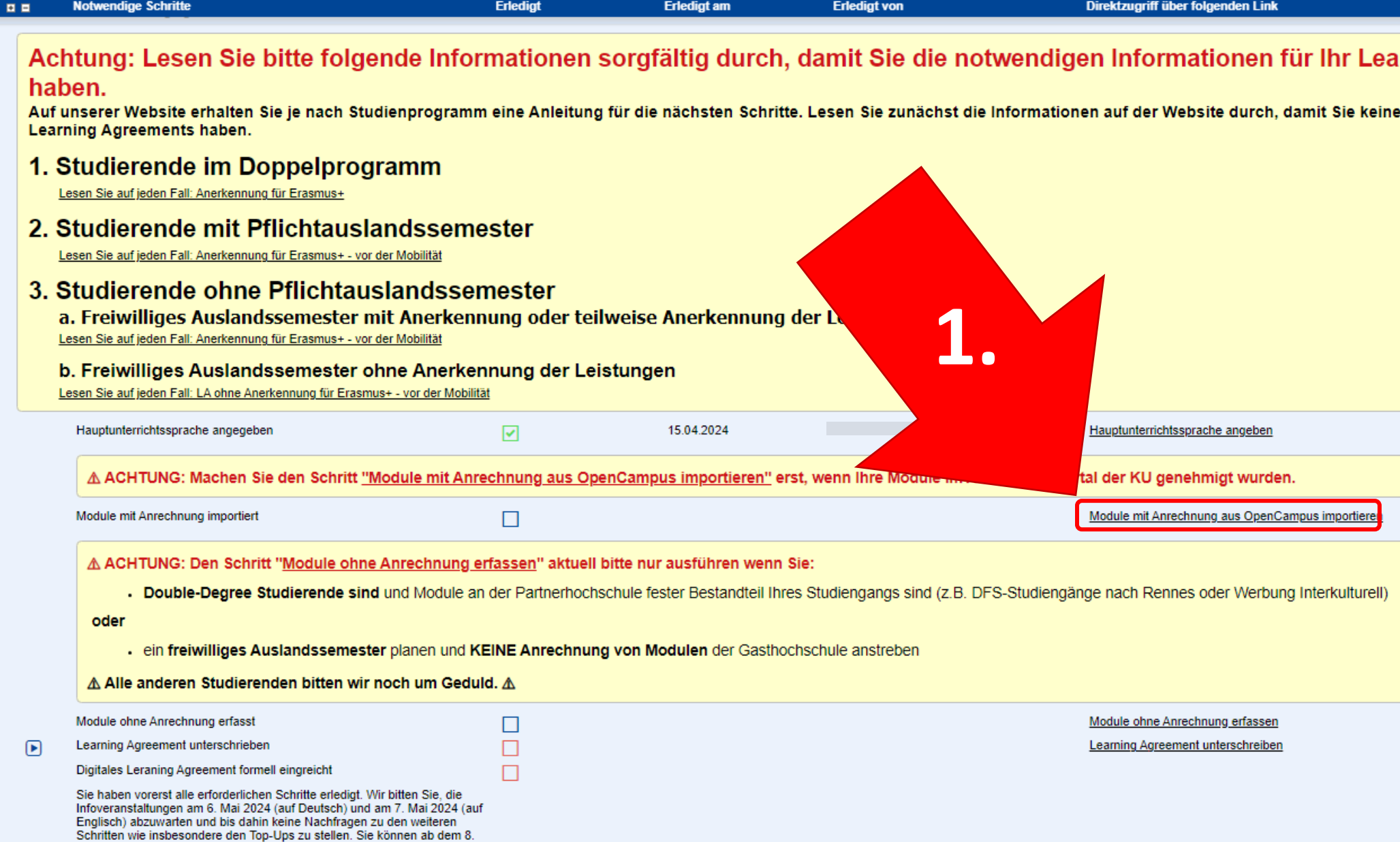

Mai 2024 mit Ihrem Workflow fortfahren.

## Schritt 2: Klicken Sie auf "Genehmigte Kurspakete aus Online-Anrechnungsportal importieren"

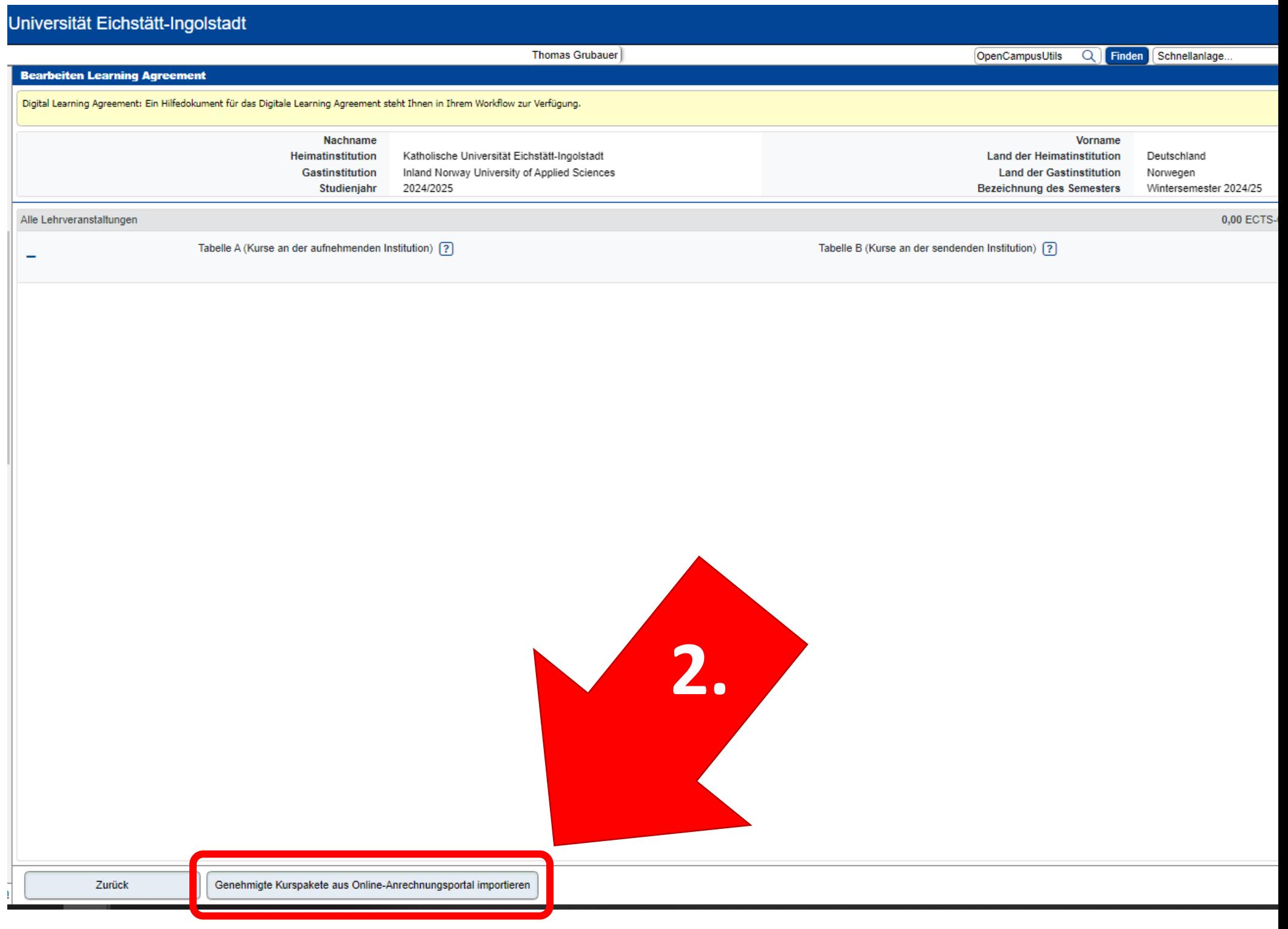

**Sie können alle Module auf einmal importieren (empfohlen) ODER Sie können die Module einzeln importieren.**

**Ansicht: Übersicht der im Online-Anrechnungsportal genehmigten Modulanrechnungen, welche hier "Kurspakete" genannt werden**.

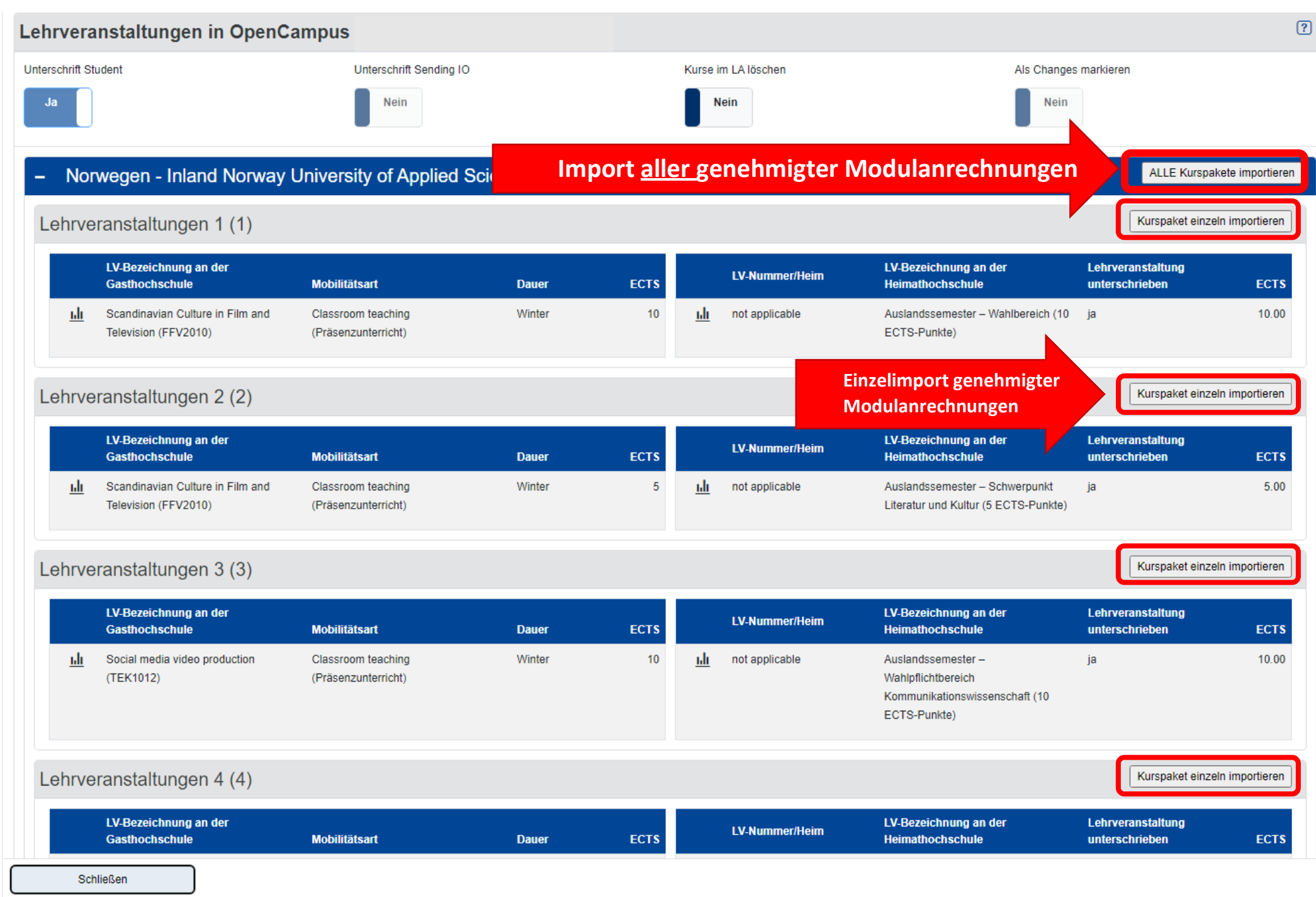

Wenn alle Module erfolgreich importiert wurden, klicken Sie auf "Schließen", um zurück zur Learning Agreement Übersicht zu kommen.

MOBILITY-ONLINE

Katholische Universität Eichstätt-Ingolstadt (Prod)

## Aktion erfolgreich durchgeführt!

Kurspakete wurden erfolgreich aus dem Online-Anrechnungsportal importiert!

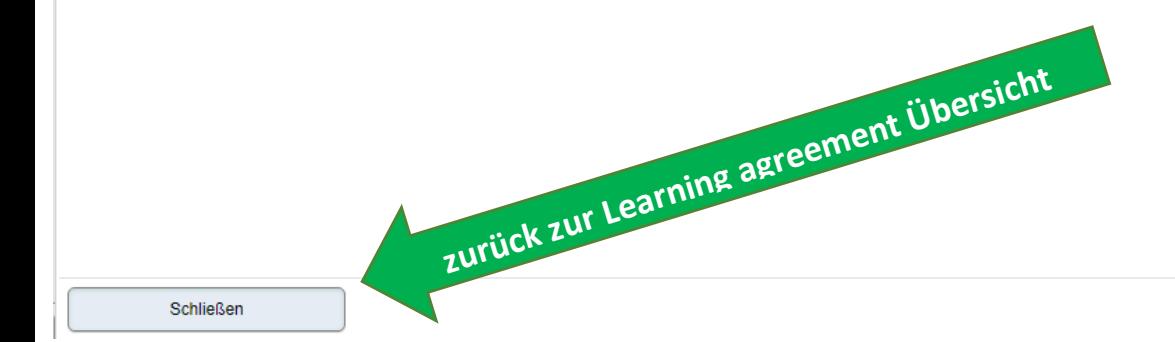

## A Folgender Fehler ist aufgetreten

OpenCampusUtils.createCampusOnlineCourseContainerForLearningAgreement.error: Keine Kurse in OpenCampus gefunden, daher Abbruch!

Diese Seite ist im Moment nicht verfügbar. Bitte versuchen Sie es später noch einmal. Bei mehrmaliger gleicher Meldung informieren Sie bitte den für Sie zuständigen Support-Mitarbeiter oder senden Sie ein E-Mail mit einer genauen Beschreibung (Ihr Vorgehen, Fehler, wenn möglich einen Screenshot) an mobility-online@ku.de

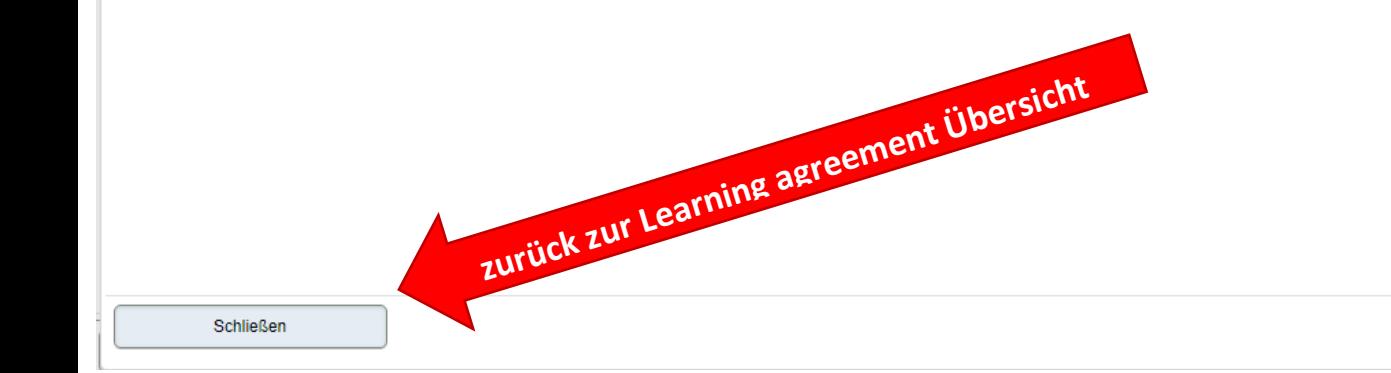

Wenn alle Module erfolgreich importiert wurden, klicken Sie auf "Zurück". Dann sind Sie wieder im Workflow.

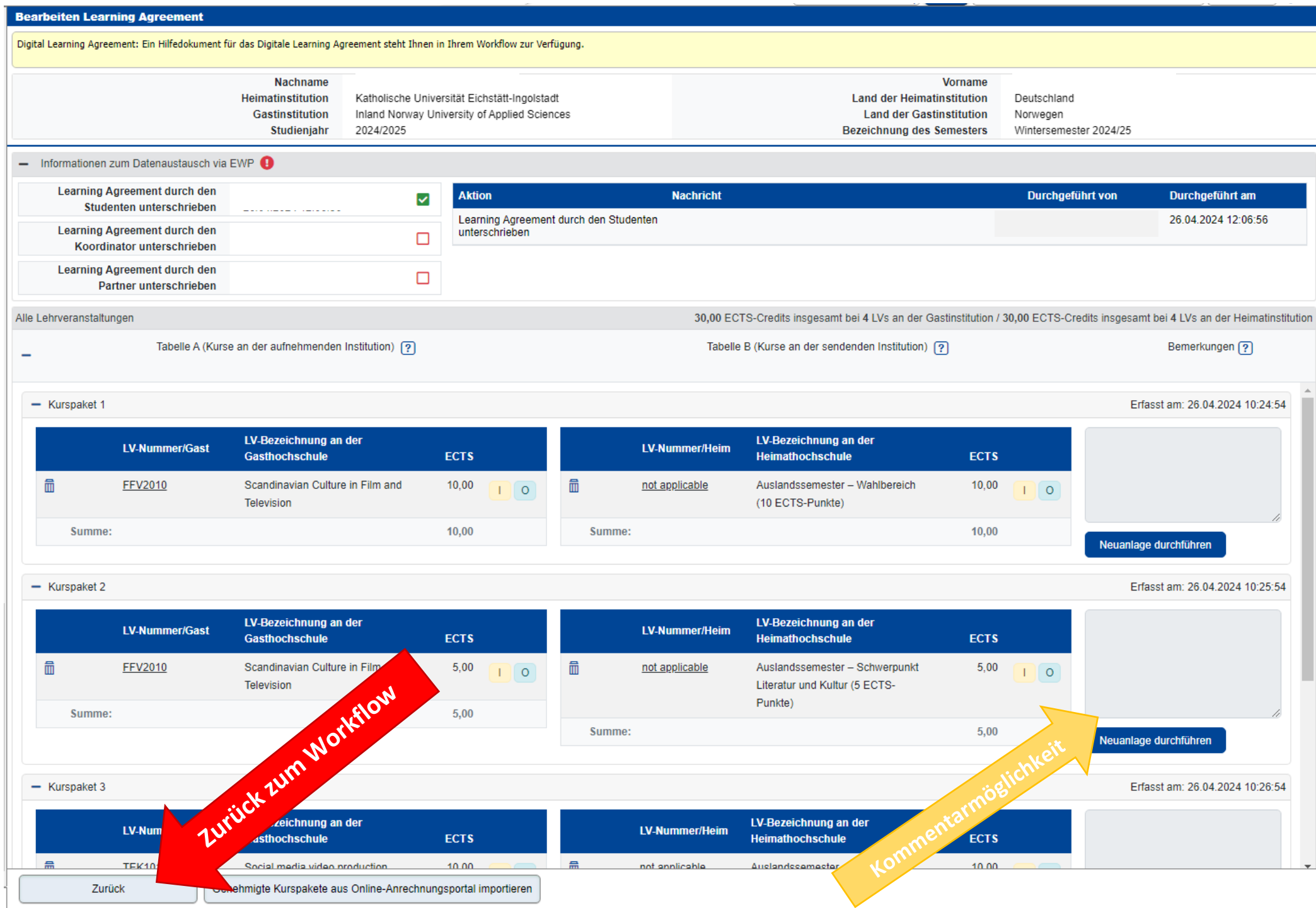

**Optional**: Wenn Sie auch Kurse belegen, die nicht anerkannt werden können oder sollen, dann machen Sie in Mobility Online noch den Schritt "Module ohne Anrechnung erfassen"

- Wenn Sie alle Kurse importiert bzw. angegeben haben, dann machen Sie den Schritt "Learning Agreement formell einreichen".
- Ihr Learning Agreement wird anschließend vom International Office für die Partneruniversität freigegeben.
- Machen Sie alle weiteren Schritte in Ihrem Workflow bis einschließlich "Zulassung der Partneruniversität hochladen".
- Beachten Sie dabei die Hinweise in Ihrem Workflow sowie die Deadlines vom International Office.
- Wenn Sie bei den weiteren Schritten im Workflow Probleme oder Rückfragen haben, wenden Sie sich bitte an [outgoing@ku.de](mailto:outgoing@ku.de)